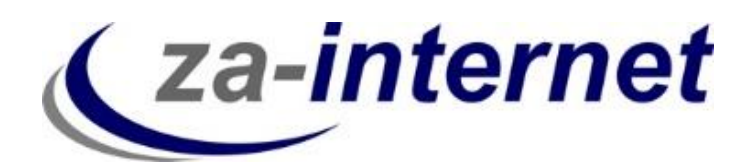

23.10.2013

# Kurzanleitung zum Einrichten eines POP3-Mail-Kontos unter Outlook 2013

**za-internet GmbH**

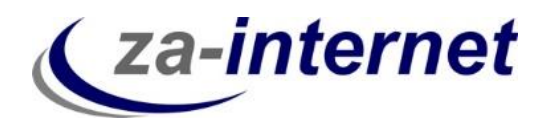

# **Einrichtung eines E-Mail-Accounts unter Microsoft Outlook 2013 mit der POP3-Funktion**

#### **1. Voraussetzungen**

Um auf Ihre Mailbox zugreifen zu können benötigen Sie drei Dinge:

- Einen Computer mit Internetzugang
- Ihren Benutzernamen mit Passwort, den Sie bei Vertragsabschluss von uns erhalten.
- Microsoft Outlook 2013

#### **2. Kurze Erläuterung der POP3-Funktion**

POP3 ist ein E-Mail-Protokoll zum Abrufen von E-Mails durch ein Mailprogramm wie Outlook 2013. Wenn Sie POP3 als Protokoll in Ihrem E-Mail-Programm nutzen, werden Ihre E-Mails beim Abrufen auf Ihren lokalen Computer übertragen und auf dem Server gelöscht.

Auf die bereits abgerufenen und versendeten E-Mails haben Sie dann nur noch über diesen lokalen Computer Zugriff. Wenn Sie von einem anderen Computer aus eine Verbindung herstellen, befinden sich die Nachrichten nicht mehr auf auf dem POP3-E-Mail-Server. Außerdem führt ein gleichzeitiger Zugriff mehrerer Geräte zu Problemen bis hin zum Mailverlust.

#### **3. Einrichtung eines Mail-Kontos unter Microsoft Outlook 2013 mit der POP3- Funktion**

Falls Sie Microsoft Outlook 2013 auf Ihrem Rechner installiert haben, wird Ihnen im Folgenden gezeigt, welche Einstellungen Sie vornehmen müssen, bevor das Programm Ihre Mails verwalten kann. Starten Sie Outlook 2013 auf Ihrem Rechner.

Die Verbindung zu Ihrem E-Mail-Konto muss hergestellt werden, bevor Sie Nachrichten senden oder empfangen können

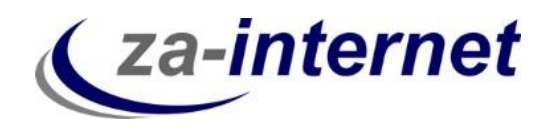

Klicken Sie zunächst auf "Datei".

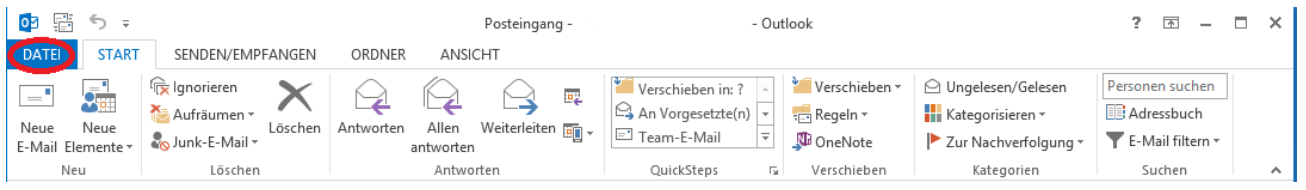

Wählen Sie nun unter dem Menüpunkt Informationen den Button "Konto hinzufügen" aus.

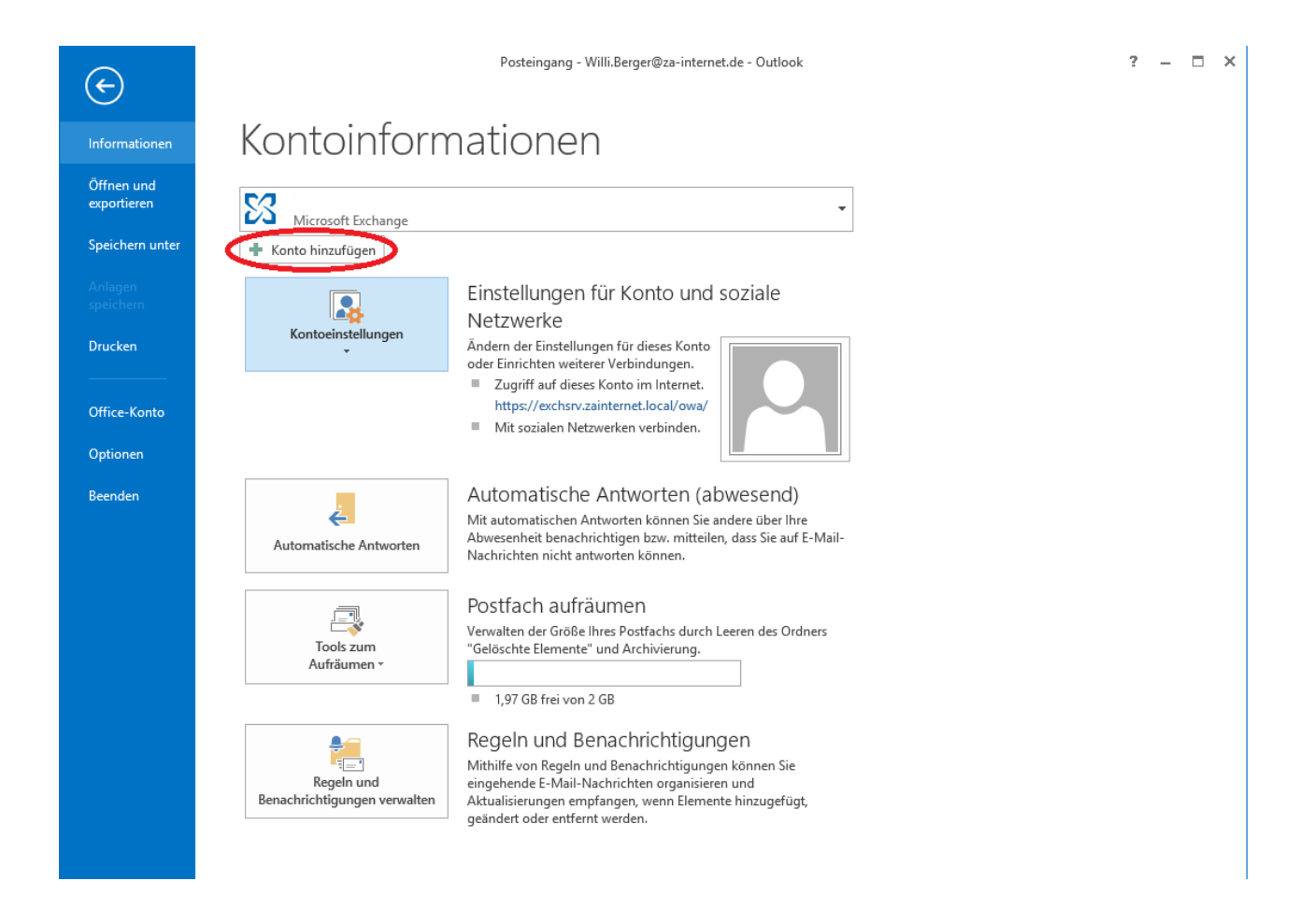

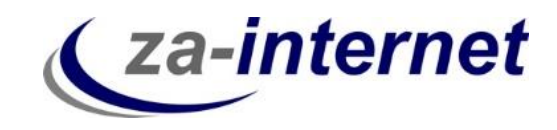

Geben Sie im darauffolgenden Fenster bitte nicht Ihren Namen, E-Mail-Adresse und Kennwort ein, sondern klicken Sie auf "Manuelle Konfiguration oder zusätzliche Servertypen".

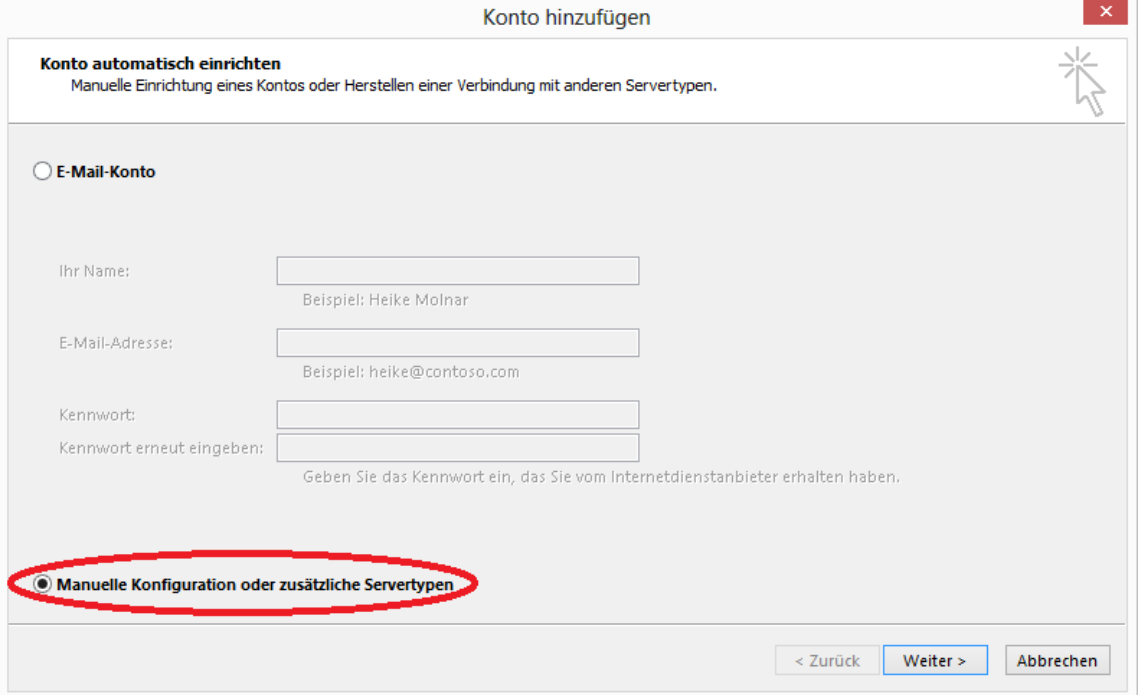

Wählen Sie dann "POP oder IMAP" und klicken Sie auf "Weiter".

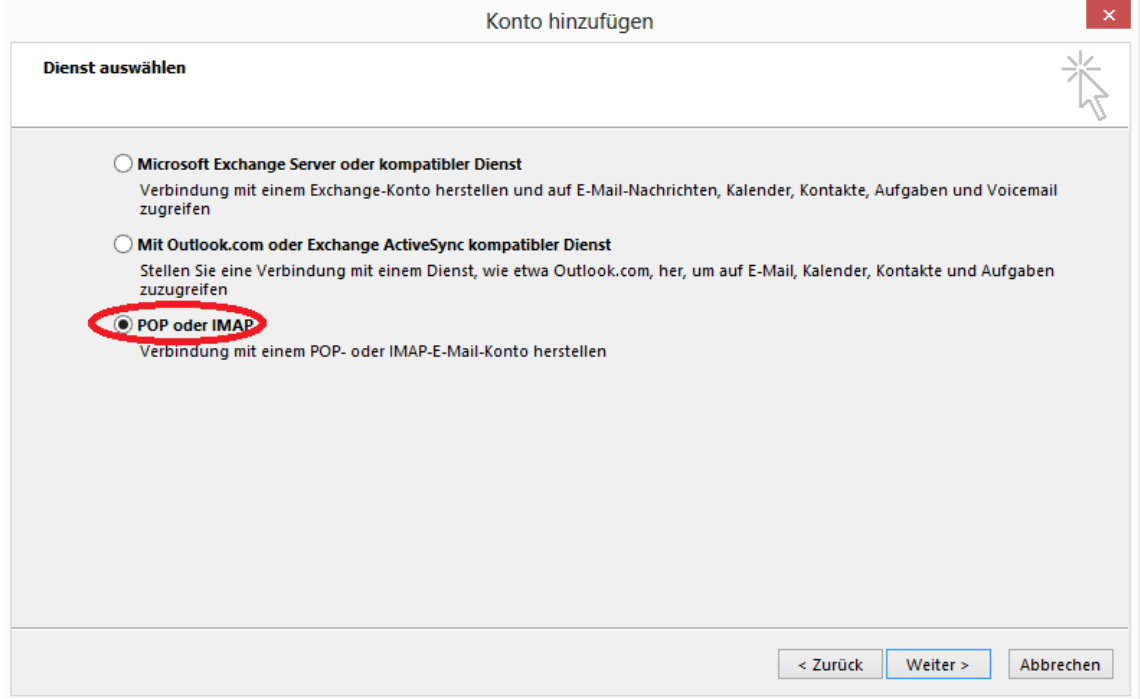

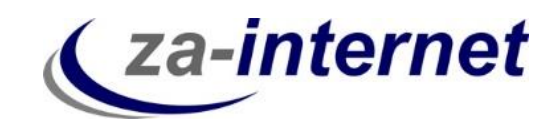

Tragen Sie nun im folgenden Fenster die Benutzer-, Server- und Anmeldeinformationen ein, die Sie von za-internet GmbH zugeschickt bekommen haben. In unserem Beispiel haben wir unter Benutzerinformationen den Namen "Max Mustermann", unter Posteingangs- und Postausgangsserver den Server "avi.za-mail.de" und unter Benutzername den Namen "tester" verwendet. Wählen Sie unter dem Punkt Kontotyp den Typ "POP3" aus. Wichtig! Klicken Sie noch nicht auf "Weiter".

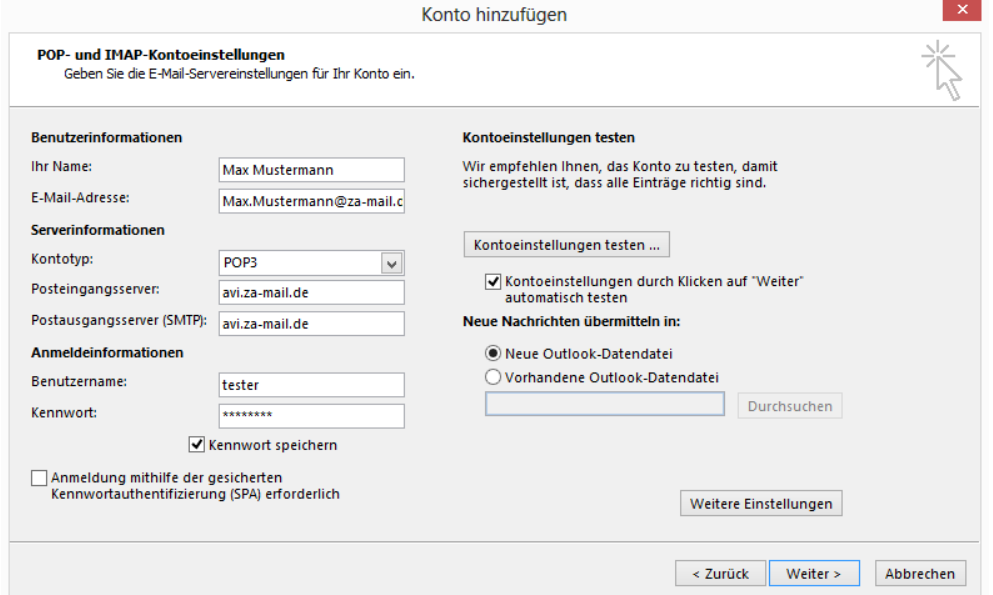

Klicken Sie anschließend auf "Weitere Einstellungen".

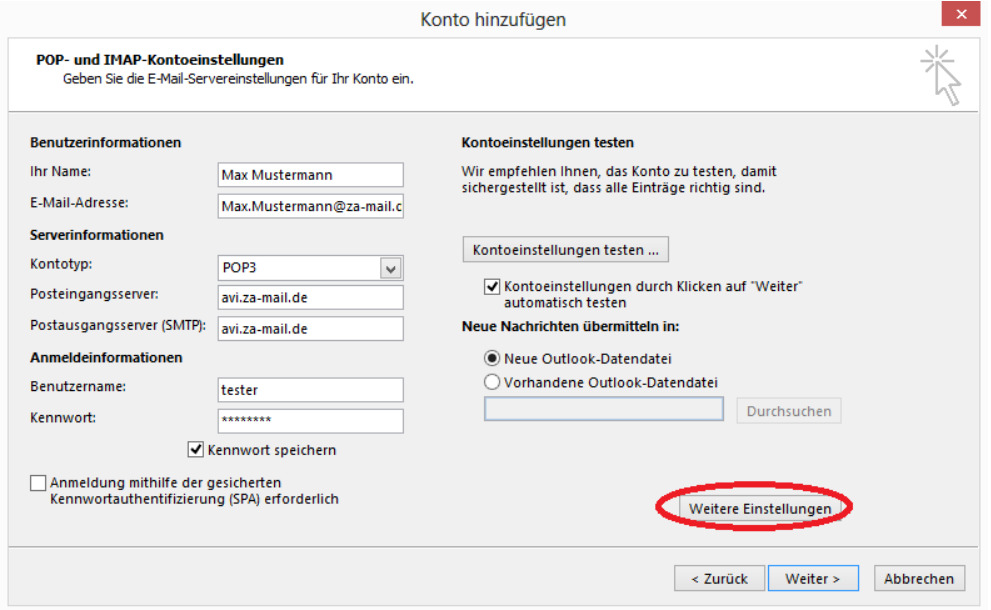

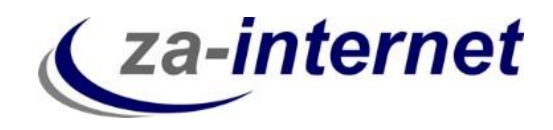

Es öffnet sich folgendes Fenster. Klicken Sie bitte auf "Postausgangsserver".

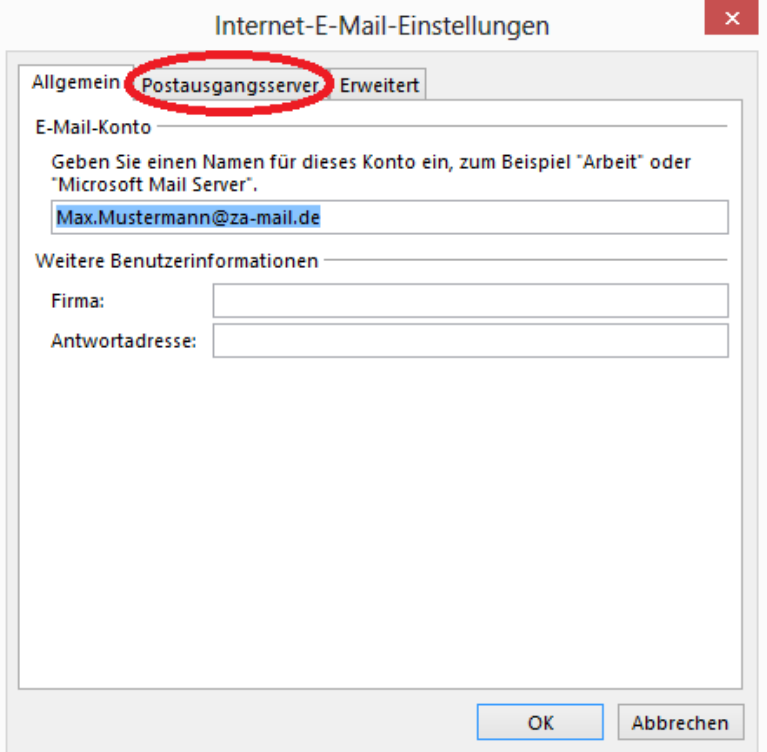

Setzen Sie nun ein "Häkchen" unter "Der Postausgangsserver (SMTP) erfordert Authentifizierung". Klicken Sie daraufhin auf "OK".

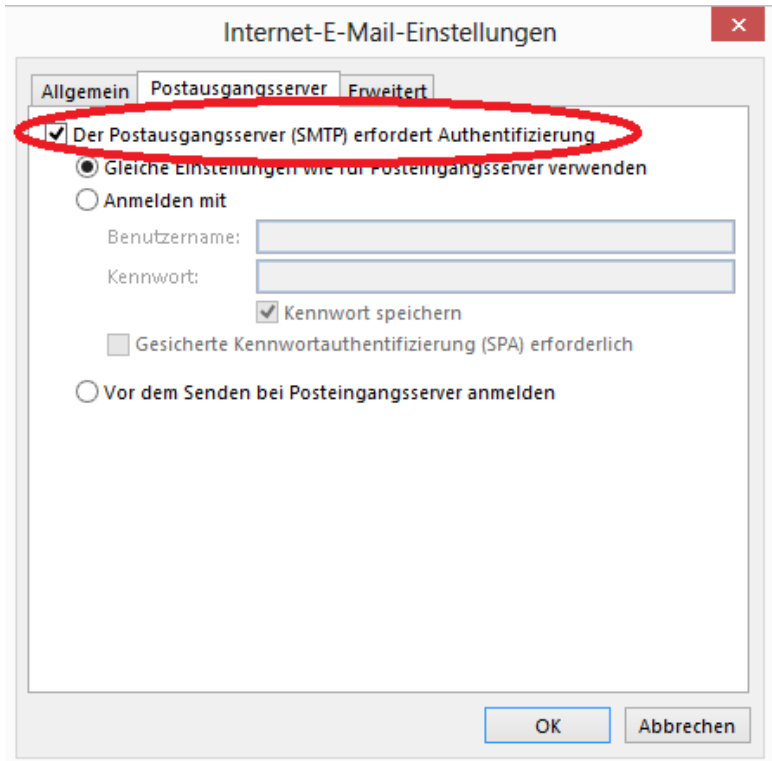

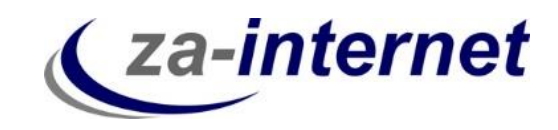

Wenn Sie der oben aufgeführten Anweisung gefolgt sind, klicken Sie bitte auf "Weiter". **Info:** Ihre Kontoeinstellungen werden automatisch getestet, wenn Sie das Häkchen bei "Kontoeinstellungen durch Klicken auf "Weiter" automatisch testen" lassen. Somit erfahren Sie, ob Ihre Kontoerstellung erfolgreich verlief.

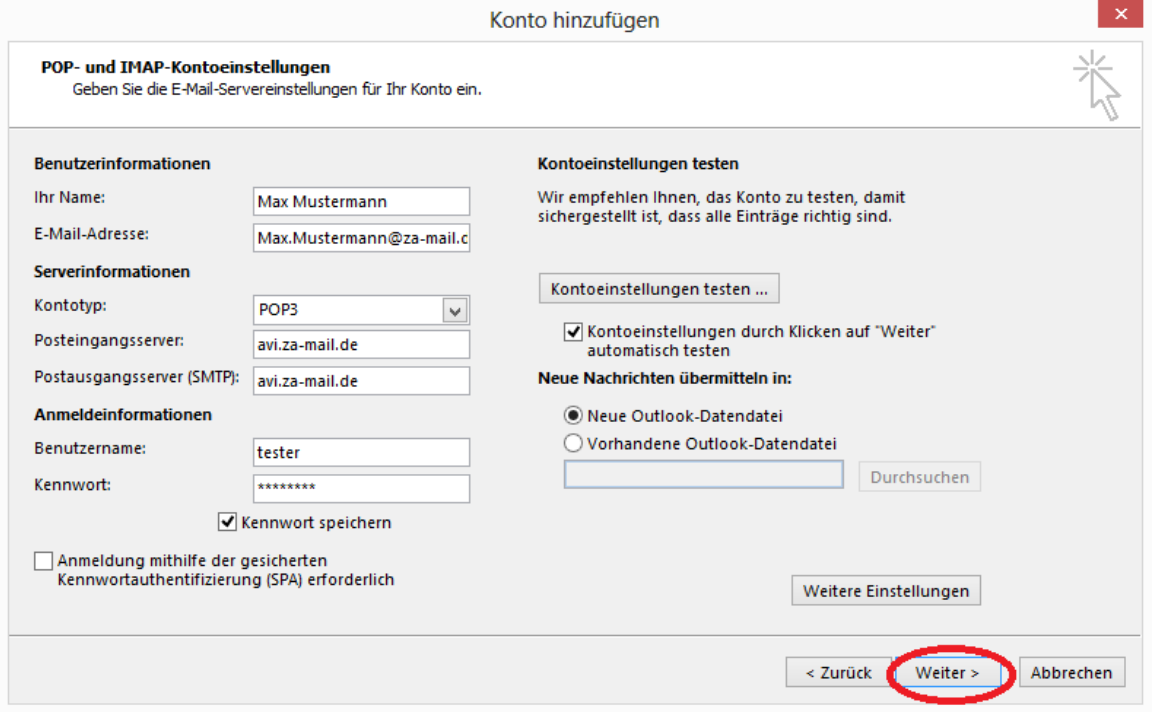

Nun werden Ihre Kontoeinstellungen getestet. Erscheint das unten angezeigte Bild, wurde alles richtig gemacht. Klicken Sie dann bitte auf Schließen. Falls eine Fehlermeldung erscheint, überprüfen Sie bitte, ob Sie Ihre zugeschickten Daten richtig eingetippt haben.

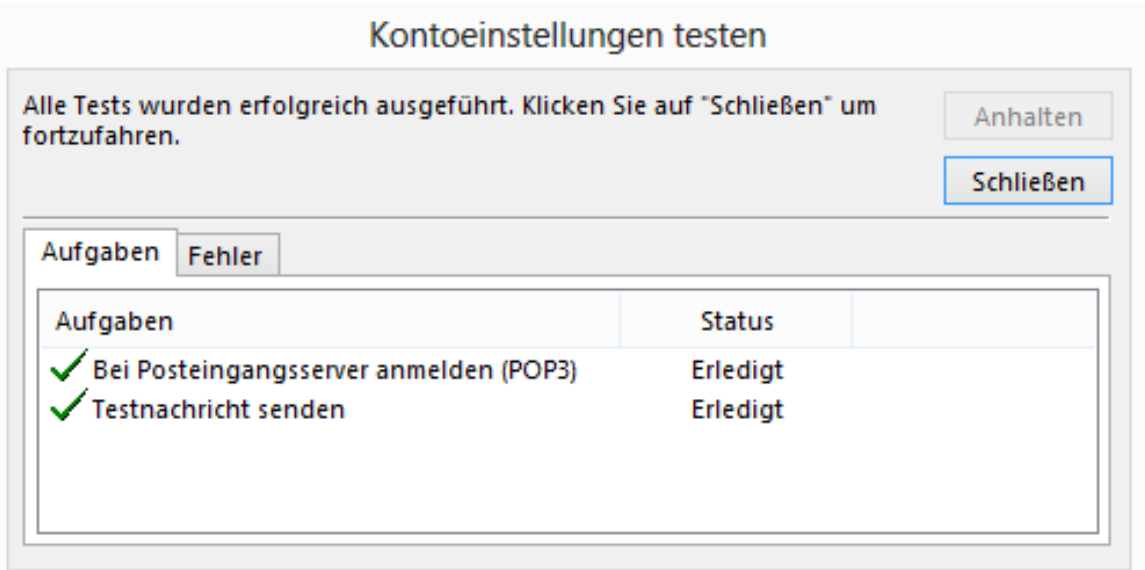

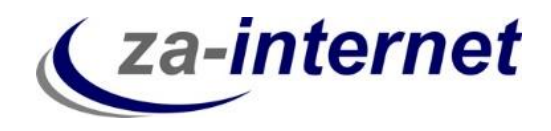

Nun erscheint die Meldung, dass alle Einstellungen, bezüglich Ihres Kontos, abgeschlossen sind.

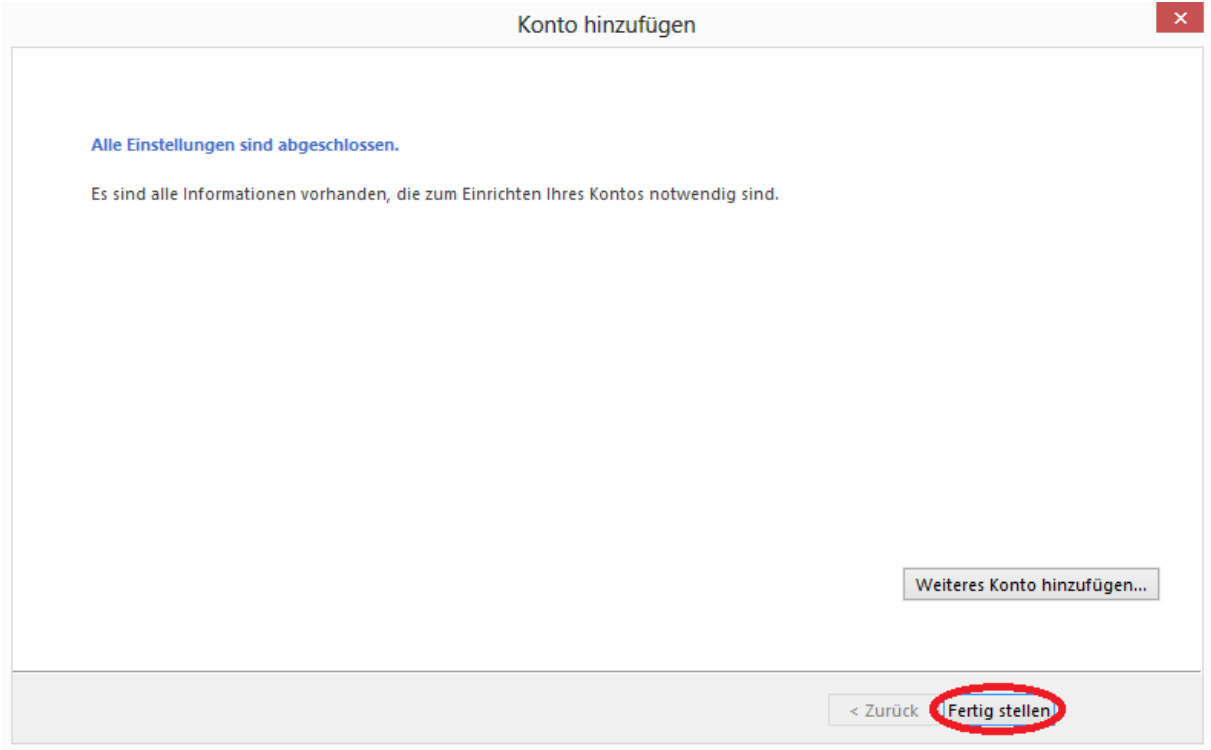

Ihr Konto ist somit eingerichtet.

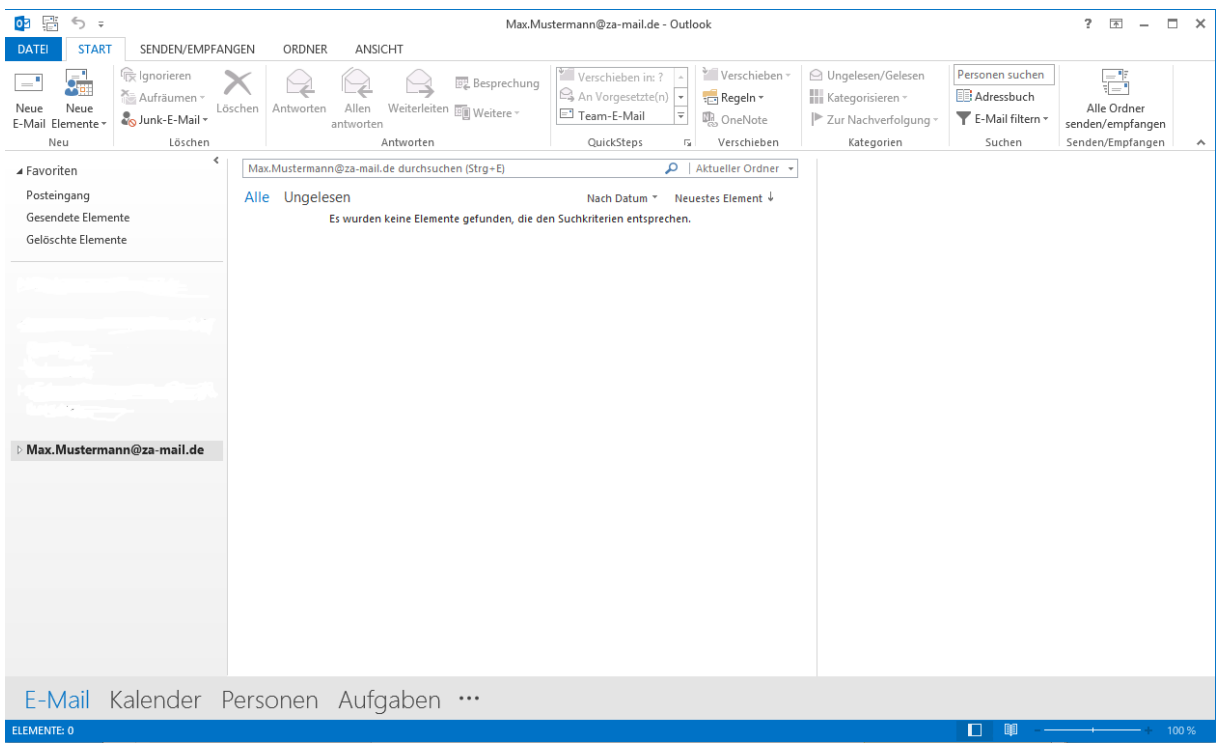

[http://za-internet.de](http://za-internet.de/) Leitfaden Einrichtung POP3-Konto unter Outlook 2013 23.10.2013 Seite 7

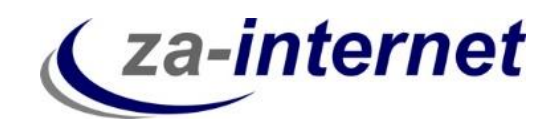

**Tipp:** Sichern Sie Ihre E-Mails von Outlook auf der Festplatte Ihres Rechners oder auf einer externen Festplatte, da im Falle eines Servercrash (Server des Anbieters stürzt ab) Ihre Daten im schlimmsten Falle verloren gehen können und diese nicht auf unserem Server gespeichert werden.

Wir wünschen Ihnen nun viel Spaß und Erfolg bei der Nutzung unserer Mailservices.